# **EcoStruxure Automation Device Maintenance**

**Altivar – Guide d'exploitation**

**03/2022**

**JYT50474.03**

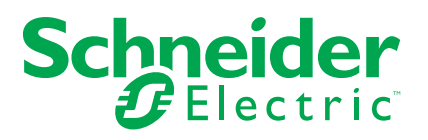

## **Mentions légales**

La marque Schneider Electric et toutes les marques de commerce de Schneider Electric SE et de ses filiales mentionnées dans ce guide sont la propriété de Schneider Electric SE ou de ses filiales. Toutes les autres marques peuvent être des marques de commerce de leurs propriétaires respectifs. Ce guide et son contenu sont protégés par les lois sur la propriété intellectuelle applicables et sont fournis à titre d'information uniquement. Aucune partie de ce guide ne peut être reproduite ou transmise sous quelque forme ou par quelque moyen que ce soit (électronique, mécanique, photocopie, enregistrement ou autre), à quelque fin que ce soit, sans l'autorisation écrite préalable de Schneider Electric.

Schneider Electric n'accorde aucun droit ni aucune licence d'utilisation commerciale de ce guide ou de son contenu, sauf dans le cadre d'une licence non exclusive et personnelle, pour le consulter tel quel.

Les produits et équipements Schneider Electric doivent être installés, utilisés et entretenus uniquement par le personnel qualifié.

Les normes, spécifications et conceptions sont susceptibles d'être modifiées à tout moment. Les informations contenues dans ce guide peuvent faire l'objet de modifications sans préavis.

Dans la mesure permise par la loi applicable, Schneider Electric et ses filiales déclinent toute responsabilité en cas d'erreurs ou d'omissions dans le contenu informatif du présent document ou pour toute conséquence résultant de l'utilisation des informations qu'il contient.

En tant que membre d'un groupe d'entreprises responsables et inclusives, nous actualisons nos communications qui contiennent une terminologie non inclusive. Cependant, tant que nous n'aurons pas terminé ce processus, notre contenu pourra toujours contenir des termes standardisés du secteur qui pourraient être jugés inappropriés par nos clients.

# **Table des matières**

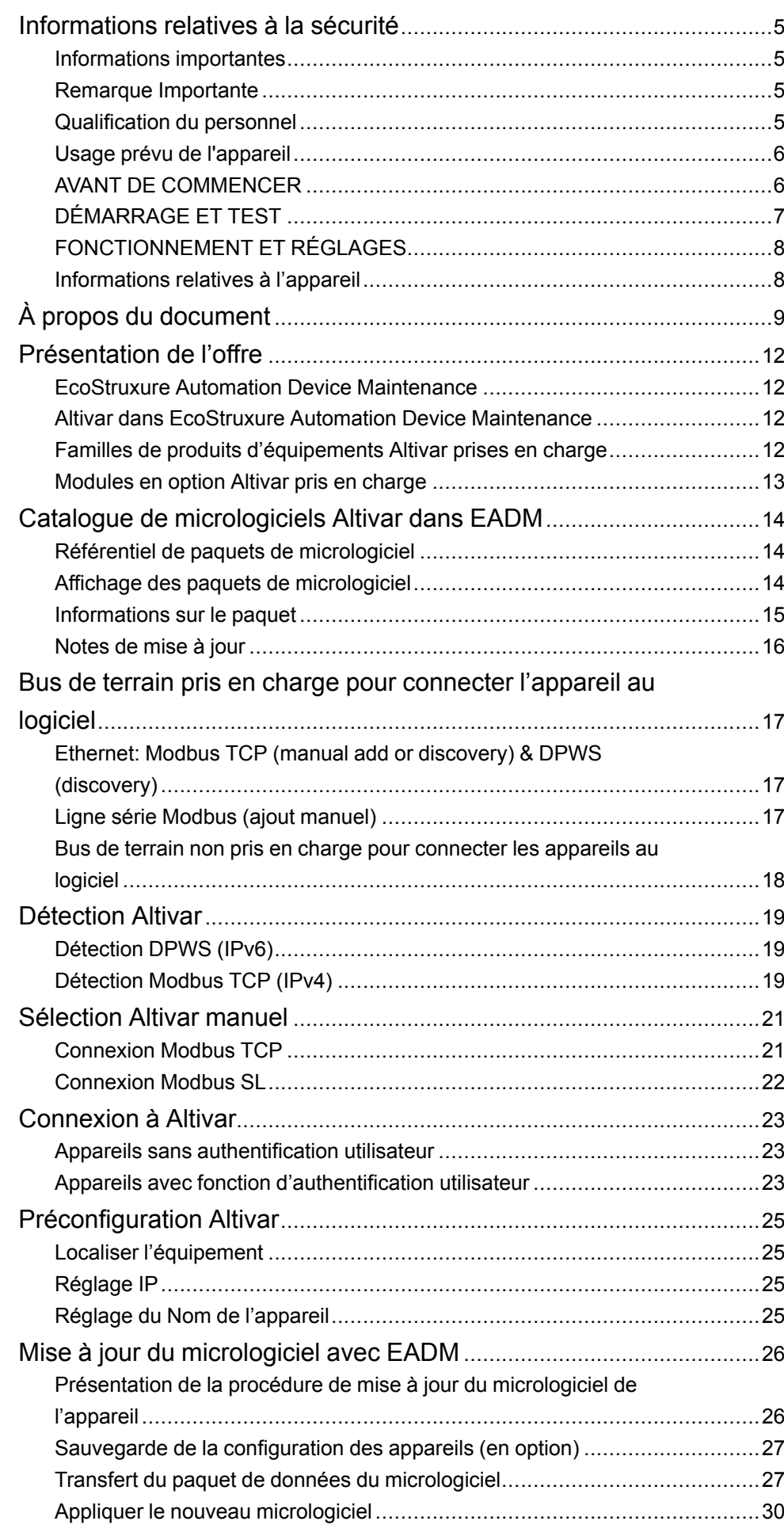

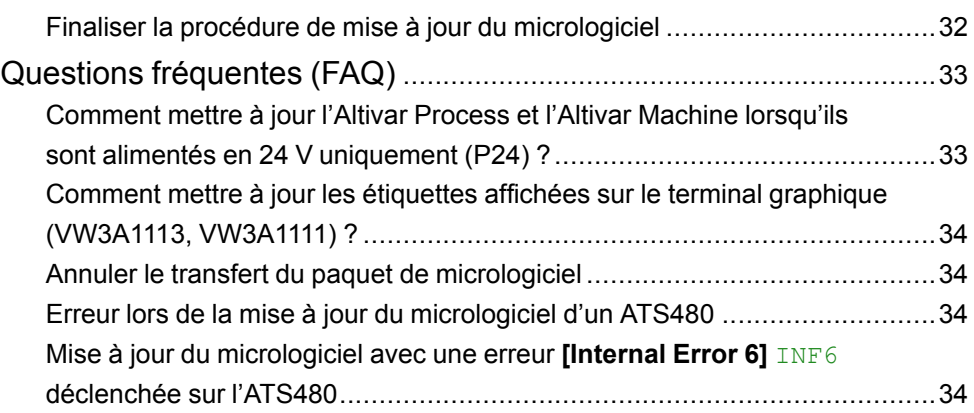

## <span id="page-4-0"></span>**Informations relatives à la sécurité**

## <span id="page-4-1"></span>**Informations importantes**

Lisez attentivement ces instructions et examinez le matériel pour vous familiariser avec l'appareil avant de tenter de l'installer, de le faire fonctionner, de le réparer ou d'assurer sa maintenance. Les messages spéciaux suivants que vous trouverez dans cette documentation ou sur l'appareil ont pour but de vous mettre en garde contre des risques potentiels ou d'attirer votre attention sur des informations qui clarifient ou simplifient une procédure.

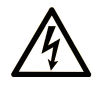

La présence de ce symbole sur une étiquette "Danger" ou "Avertissement" signale un risque d'électrocution qui provoquera des blessures physiques en cas de non-respect des consignes de sécurité.

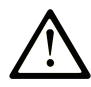

Ce symbole est le symbole d'alerte de sécurité. Il vous avertit d'un risque de blessures corporelles. Respectez scrupuleusement les consignes de sécurité associées à ce symbole pour éviter de vous blesser ou de mettre votre vie en danger.

#### **! DANGER**

**DANGER** signale un risque qui, en cas de non-respect des consignes de sécurité, **provoque**  la mort ou des blessures graves.

### **! AVERTISSEMENT**

**AVERTISSEMENT** signale un risque qui, en cas de non-respect des consignes de sécurité, **peut provoquer** la mort ou des blessures graves.

### **! ATTENTION**

**ATTENTION** signale un risque qui, en cas de non-respect des consignes de sécurité, **peut provoquer** des blessures légères ou moyennement graves.

#### *AVIS*

*AVIS* indique des pratiques n'entraînant pas de risques corporels.

## <span id="page-4-2"></span>**Remarque Importante**

L'installation, l'utilisation, la réparation et la maintenance des équipements électriques doivent être assurées par du personnel qualifié uniquement. Schneider Electric décline toute responsabilité quant aux conséquences de l'utilisation de ce matériel.

Une personne qualifiée est une personne disposant de compétences et de connaissances dans le domaine de la construction, du fonctionnement et de l'installation des équipements électriques, et ayant suivi une formation en sécurité leur permettant d'identifier et d'éviter les risques encourus.

### <span id="page-4-3"></span>**Qualification du personnel**

Seules les personnes correctement formées, qui connaissent et comprennent le contenu de ce manuel et de toute autre documentation pertinente relative au produit, sont autorisées à travailler sur et avec ce produit. Elles doivent en outre avoir suivi une formation en matière de sécurité afin d'identifier et d'éviter les

dangers que l'utilisation du produit implique. Ces personnes doivent disposer d'une formation, de connaissances et d'une expérience techniques suffisantes, mais aussi être capables de prévoir et de détecter les dangers potentiels liés à l'utilisation du produit, à la modification des réglages et aux équipements mécaniques, électriques et électroniques du système global dans lequel le produit est utilisé. Toutes les personnes travaillant sur et avec le produit doivent être totalement familiarisées avec les normes, directives et réglementations de prévention des accidents en vigueur.

### <span id="page-5-0"></span>**Usage prévu de l'appareil**

Cet appareil est un variateur pour moteurs triphasés synchrones et asynchrones. Il est prévu pour un usage industriel conformément au présent guide.

L'appareil doit être uniquement utilisé en respectant toutes les réglementations et normes de sécurité applicables, ainsi que conformément aux exigences et données techniques spécifiées. L'appareil doit être installé en dehors des zones dangereuses ATEX. Avant d'utiliser l'appareil, procédez à une évaluation des risques en fonction de l'application prévue. En fonction des résultats, mettez en place les mesures de sécurité qui s'imposent. L'appareil étant utilisé comme composant d'un système complet, vous devez garantir la sécurité des personnes en respectant la conception de ce système (ex : la conception de la machine). Toute utilisation autre que l'utilisation prévue est interdite et peut entraîner des risques.

## <span id="page-5-1"></span>**AVANT DE COMMENCER**

N'utilisez pas cet appareil sur des machines où le point d'exploitation n'est pas sécurisé. Le manque de sécurisation du point d'exploitation sur une machine peut entraîner des blessures graves pour l'opérateur de la machine.

## **AAVERTISSEMENT**

#### **ÉQUIPEMENT NON SÉCURISÉ**

- N'utilisez pas cet équipement d'automatisation et son logiciel associé sur une machine où le point d'exploitation n'est pas sécurisé.
- Ne mettez pas les mains dans la machine pendant le fonctionnement.

**Le non-respect de ces instructions peut provoquer la mort, des blessures graves ou des dommages matériels.**

Cet équipement d'automatisation et son logiciel associé servent à contrôler différents processus industriels. Le type ou modèle d'équipement d'automatisation adapté à chaque application varie en fonction de facteurs comme la fonction de contrôle requise, le degré de protection requis, les méthodes de production, les conditions inhabituelles, les réglementations gouvernementales, etc. Pour certaines applications, il est possible que plusieurs processeurs soient nécessaires, par exemple si la redondance de secours est requise.

Il n'y a que vous, l'utilisateur, le constructeur de la machine ou l'intégrateur du système qui êtes pleinement conscients de l'ensemble des conditions et des facteurs présents pendant la configuration, l'exploitation et la maintenance de la machine, et qui êtes donc en mesure de déterminer quels automatismes et équipements de sécurité et d'interverrouillage associés peuvent être correctement utilisés. En choisissant les équipements d'automatisation et de contrôle et les logiciels associés pour une application spécifique, vous devez vous référer aux normes et réglementations locales et nationales en vigueur. Le National Safety Council's Accident Prevention Manual (reconnu partout aux États-Unis) fournit également de nombreuses informations utiles.

Dans certaines applications, comme les machines d'emballage, une protection supplémentaire de l'opérateur doit être prévue sur le point d'exploitation. Ceci est nécessaire si l'opérateur risque de placer les mains ou toute autre partie du corps dans les points de pincement ou toute autre zone dangereuse et subir ainsi des blessures graves. Les produits logiciels seuls ne peuvent pas protéger les opérateurs contre les blessures. C'est pourquoi le logiciel ne peut pas remplacer la protection de point du fonctionnement ou s'y substituer.

Assurez-vous que les sécurités appropriées et les interverrouillages mécaniques/ électriques liés à la protection sur le point d'exploitation ont été installés et fonctionnent correctement avant la mise en service de l'équipement. Tous les interverrouillages et les sécurités liés à la protection du point de fonctionnement doivent être coordonnés avec l'équipement d'automatisation et la programmation logicielle correspondants.

REMARQUE : La coordination des dispositifs de sécurité et des interverrouillages mécaniques/électriques pour la protection du point de fonctionnement n'entre pas dans le cadre de la Bibliothèque de blocs de fonction, du Guide utilisateur du système ou de toute autre mise en œuvre référencée dans cette documentation.

## <span id="page-6-0"></span>**DÉMARRAGE ET TEST**

Avant toute mise en marche de l'équipement électrique d'automatisation et de contrôle après son installation, ce dernier doit faire l'objet d'un test par du personnel qualifié pour vérifier son bon fonctionnement. Il est important de prévoir suffisamment de temps pour une vérification complète et satisfaisante.

## **AVERTISSEMENT**

**RISQUE LIÉ A L'EXPLOITATION DE L'ÉQUIPEMENT**

- Vérifiez que les procédures d'installation et de configuration ont été effectuées.
- Avant d'effectuer les tests de fonctionnement, retirez tous les blocs ou autres cales temporaires utilisés pour le transport de tous les dispositifs composant le système.
- Retirez les outils, appareils de mesure et débris de l'équipement.

**Le non-respect de ces instructions peut provoquer la mort, des blessures graves ou des dommages matériels.**

Effectuez tous les tests de mise en service recommandés dans la documentation de l'équipement. Conservez la documentation de l'équipement pour référence future.

Le logiciel doit être testé dans les environnements simulés et réels.

Vérifiez que le système entier est exempt de tout court-circuit et mise à la terre temporaire non installée, conformément aux réglementations locales (selon le National Electrical Code aux États-Unis, par exemple). Si un test du potentiel haute tension est nécessaire, suivez les recommandations dans la documentation de l'équipement pour éviter d'endommager accidentellement l'équipement.

Avant de mettre l'équipement sous tension :

- Retirez les outils, appareils de mesure et débris de l'équipement.
- Fermer la porte de l'équipement.
- Retirez toutes les mises à la terre temporaires des câbles de puissance d'entrée.
- Effectuez tous les tests de mise en service recommandés par le fabricant.

# <span id="page-7-0"></span>**FONCTIONNEMENT ET RÉGLAGES**

Les précautions suivantes sont extraites du document NEMA Standards Publication ICS 7.1-1995 (la version anglaise prévaut) :

- Quel que soit le soin apporté dans la conception et la fabrication de l'équipement ou dans la sélection des composants, il existe toujours des risques si l'équipement n'est pas utilisé correctement.
- Il arrive parfois de mal régler l'équipement et d'occasionner ainsi un fonctionnement insatisfaisant ou dangereux. Suivez toujours les instructions du fabricant pour les réglages fonctionnels. Le personnel ayant accès à ces réglages doit bien connaître les instructions du fabricant ainsi que les machines utilisées avec l'équipement électrique.
- L'opérateur ne doit avoir accès qu'aux réglages fonctionnels dont il a besoin. L'accès aux autres contrôles doit être restreint pour empêcher les modifications non autorisées des caractéristiques de fonctionnement.

## <span id="page-7-1"></span>**Informations relatives à l'appareil**

## **A AVERTISSEMENT**

#### **PERTE DE CONTROLE**

- Le concepteur de tout schéma de câblage doit tenir compte des modes de défaillances potentielles des canaux de commande et, pour les fonctions de contrôle critiques, prévoir un moyen d'atteindre un état sécurisé durant et après la défaillance d'un canal. L'arrêt d'urgence, l'arrêt en cas de surcourse, la coupure de courant et le redémarrage constituent des exemples de fonctions de contrôle essentielles.
- Des canaux de commande distincts ou redondants doivent être prévus pour les fonctions de contrôle critiques.
- Les canaux de commande du système peuvent inclure des liaisons effectuées par la communication. Il est nécessaire de tenir compte des conséquences des retards de transmission inattendus ou des pannes de la liaison.
- Respectez toutes les réglementations de prévention des accidents et les consignes de sécurité locales (1).
- Chaque mise en œuvre du produit doit être testée de manière individuelle et approfondie afin de vérifier son fonctionnement avant sa mise en service.

**Le non-respect de ces instructions peut provoquer la mort, des blessures graves ou des dommages matériels.**

(1) Pour les Etats-Unis : pour plus d'informations, veuillez vous reporter aux documents NEMA ICS 1.1 (dernière édition), "Safety Guidelines for the Application, Installation, and Maintenance of Solid State Control" et NEMA ICS 7.1 (dernière édition), "Safety Standards for Construction and Guide for Selection, Installation and Operation of Adjustable-Speed Drive Systems".

# <span id="page-8-0"></span>**À propos du document**

#### **Portée du document**

Ce document contient des informations importantes sur l'Altivar pour EcoStruxure Automation Device Maintenance V3.0 (appelé « EADM » dans le présent document). Veuillez lire la totalité de ce document avant d'utiliser les produits qui y sont décrits.

#### **Note de validité**

Les instructions et informations originales contenues dans le présent guide ont été rédigées en anglais (avant leur éventuelle traduction).

Les informations contenues dans ce guide d'exploitation s'appliquent uniquement aux paquets de micrologiciel Altivar des produits compatibles avec EcoStruxure Automation Device Maintenance V3.0.

Les caractéristiques techniques des équipements décrits dans ce document sont également fournies en ligne. Pour accéder aux informations en ligne, allez sur la page d'accueil de Schneider Electric [www.se.com/ww/en/download/.](https://www.se.com/ww/en/download/)

Les caractéristiques présentées dans ce manuel devraient être identiques à celles fournies en ligne. Toutefois, en application de notre politique d'amélioration continue, nous pouvons être amenés à réviser le contenu du document afin de le rendre plus clair et plus précis. Si vous constatez une différence entre le manuel et les informations fournies en ligne, utilisez ces dernières en priorité.

#### **Documents associés**

Accédez rapidement à des informations détaillées et complètes sur tous nos produits grâce à votre tablette ou à votre PC, à l'adresse www.se.com.

Sur ce site Internet, vous trouverez les informations nécessaires sur les produits et les solutions :

- le manuel, avec des caractéristiques détaillées et les guides de choix ;
- les fichiers de CAO pour vous aider à concevoir votre installation ;
- tous les logiciels et firmwares pour maintenir votre installation à jour ;
- des documents additionnels pour mieux comprendre les variateurs et les applications ;
- et enfin, tous les guides de l'utilisateur relatifs à votre variateur, répertoriés cidessous :

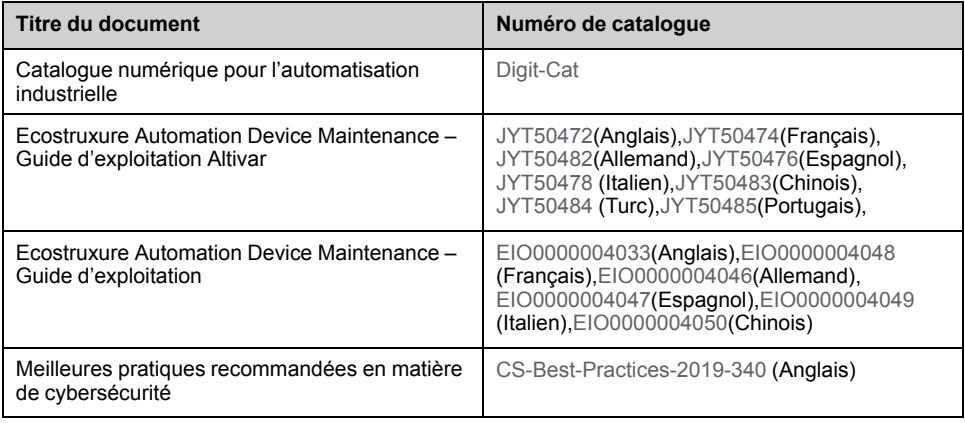

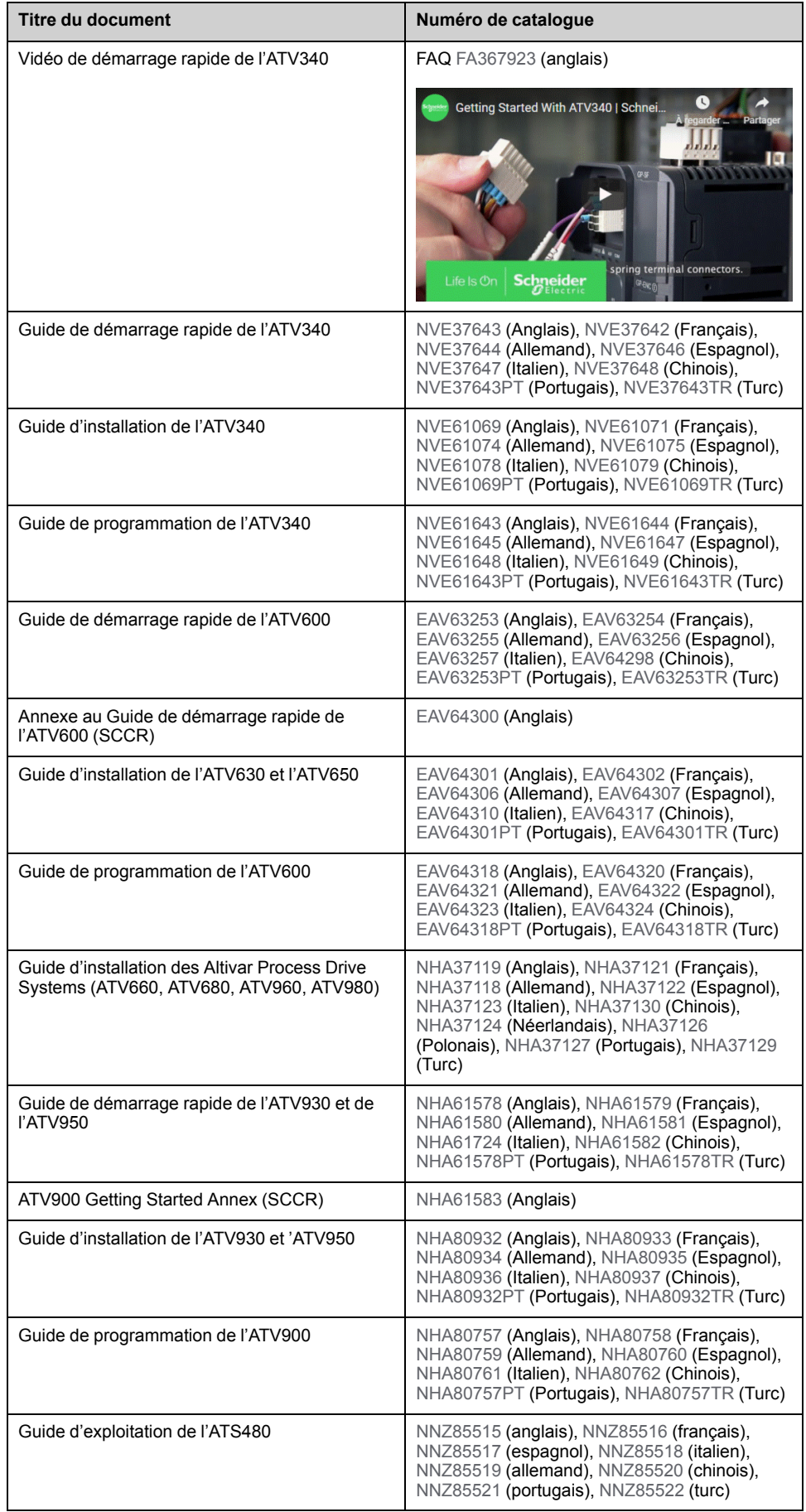

<span id="page-9-0"></span>Vous pouvez télécharger ces publications techniques ainsi que d'autres informations techniques à partir de notre site Web [www.se.com/en/download](https://www.se.com/en/download)

#### **Terminologie**

Les termes techniques, la terminologie et les descriptions correspondantes de ce guide reprennent normalement les termes et les définitions des normes concernées.

Dans le domaine des variateurs, ces messages incluent, entre autres, des termes tels que **erreur, message d'erreur, panne, défaut, remise à zéro après détection d'un défaut, protection, état de sécurité, fonction de sécurité, avertissement, message d'avertissement**, etc.

Ces normes incluent entre autres :

- la série de normes IEC 61800 : Entraînements électriques de puissance à vitesse variable
- la série de normes IEC 61508 Ed 2 : Sécurité fonctionnelle des systèmes électriques/électroniques/électroniques programmables relatifs à la sécurité
- la norme EN 954-1, Sécurité des machines : Parties des systèmes de commande relatives à la sécurité
- la norme ISO 13849-1 et 2, Sécurité des machines Parties des systèmes de commande relatives à la sécurité
- la série de normes IEC 61158 : Réseaux de communication industriels Spécifications des bus de terrain
- la norme IEC 61784 : Réseaux de communication industriels Profils
- la norme IEC 60204-1 : Sécurité des machines Equipement électrique des machines - Partie 1 : règles générales

En outre, le terme **zone de fonctionnement** est employé conjointement à la description de certains risques spécifiques, et correspond à la définition de **zone de risque** ou de **zone de danger** dans la Directive européenne « Machines » (2006/42/CE) et dans la norme ISO 12100-1.

#### **Nous contacter**

Sélectionnez votre pays sur :

[www.se.com/contact](https://www.se.com/contact)

#### **Schneider Electric Industries SAS**

Siège social

35, rue Joseph Monier

92500 Rueil-Malmaison

France

## <span id="page-11-0"></span>**Présentation de l'offre**

## <span id="page-11-1"></span>**EcoStruxure Automation Device Maintenance**

Le logiciel EcoStruxure Automation Device Maintenance permet de mettre à jour le micrologiciel sur plusieurs dispositifs SE simultanément. Le schéma ci-dessous présente la procédure de mise à jour du micrologiciel.

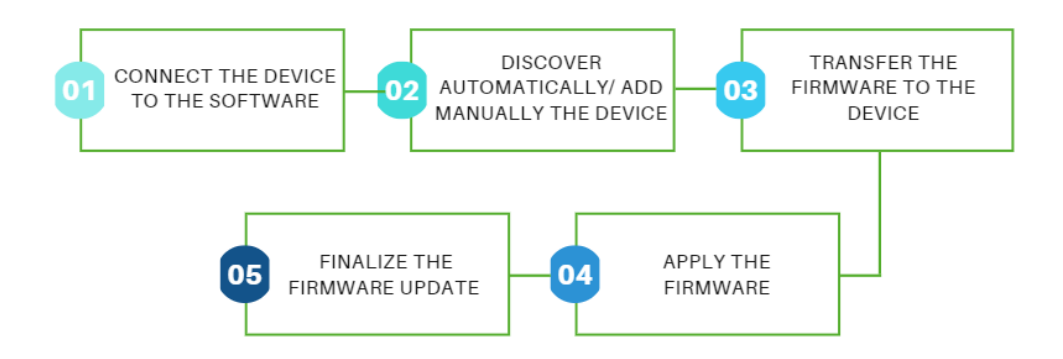

Pour plus d'informations, consultez l'**aide en ligne EcoStruxure Automation Device Maintenance** :

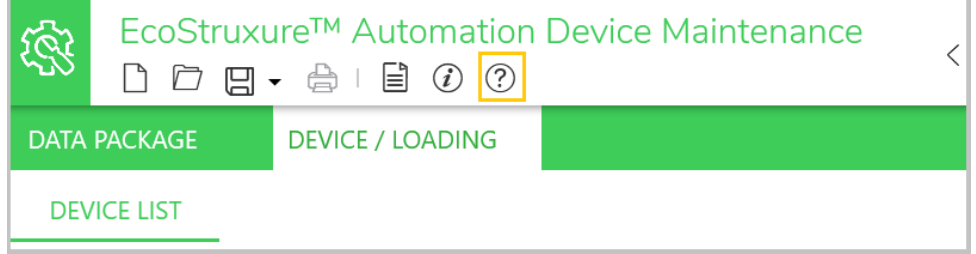

### <span id="page-11-2"></span>**Altivar dans EcoStruxure Automation Device Maintenance**

Le logiciel permet de :

- Découvrir vos équipements Altivar (variateurs ATV et démarreurs progressifs Altivar, modules Ethernet optionnels et modules ATV dPAC).
- Localiser physiquement vos équipements Altivar.
- Définir les noms du dispositif et/ou les adresses IP.
- Mettre à jour leur version de micrologiciel.

**REMARQUE :** Pour plus d'informations, contactez votre Customer Care Center (centre d'assistance client) sur : <www.se.com/CCC>

## <span id="page-11-3"></span>**Familles de produits d'équipements Altivar prises en charge**

Les produits suivants sont pris en charge :

- Variateurs Altivar Process ATV6xx (toutes familles)
- Variateurs Altivar Process ATV9xx (toutes les familles sauf ATV991 et ATV992)
- Variateurs Altivar Machine ATV340 (toutes les familles sauf ATV340S)
- Démarreur progressif Altivar ATS480

## <span id="page-12-0"></span>**Modules en option Altivar pris en charge**

Les modules en option suivants sont pris en charge :

- [Module](https://www.se.com/ww/en/product/VW3A3720/) à deux ports EtherNet/IP et Modbus TCP VW3A3720
- [Module](https://www.se.com/ww/en/product/VW3A3721/) à deux ports EtherNet/IP, Modbus TCP et MD-Link VW3A3721
- Module [VW3A3530D](https://www.se.com/ww/en/product/VW3A3530D/) ATV dPAC

## <span id="page-13-0"></span>**Catalogue de micrologiciels Altivar dans EADM**

## <span id="page-13-1"></span>**Référentiel de paquets de micrologiciel**

L'utilisateur doit copier le fichier du paquet de micrologiciel .fwp pour ses équipements Altivar dans le dossier Data Package.

La capture d'écran ci-dessous montre l'accès par défaut et l'emplacement où il peut être configuré.

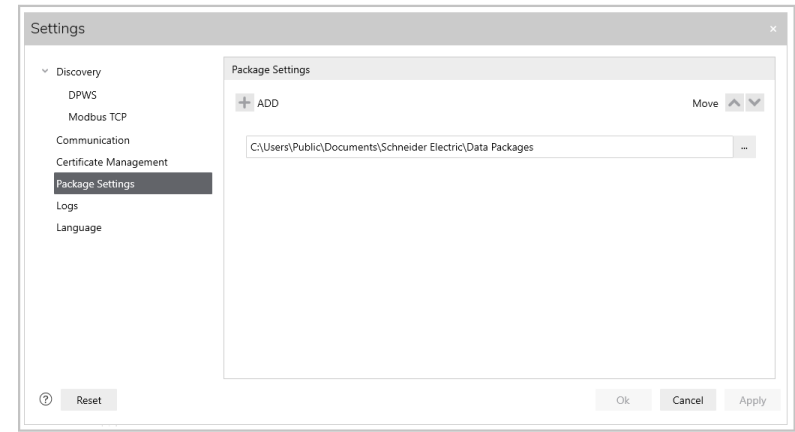

Le dossier par défaut Data Packages EADM se trouve au chemin d'accès suivant :

C:\Users\Public\Documents\Schneider Electric\Data Packages

#### **REMARQUE** :

Les paquets de micrologiciel standard sont disponibles sur [se.com](https://www.se.com/ww/en/), ou sont fournis par le Customer Care Center, qui peut être contacté sur : [se.com/CCC](https://www.se.com/CCC)

Les paquets de micrologiciel spécifiques à Ecostruxure Automation Expert sont fournis dans l'archive d'installation du logiciel Ecostruxure Automation Expert.

• Si vous utilisez le mode sécurisé de EADM, les fichiers de signature .cms correspondant aux fichiers de mise à jour du micrologiciel doivent être stockés au même emplacement.

### <span id="page-13-2"></span>**Affichage des paquets de micrologiciel**

Le logiciel analyse les fichiers .fwp présents dans le dossier, et les répertorie en les regroupant dans l'onglet **DATA PACKAGE** :

- Module en option dPAC Altivar [VW3A3530D](https://www.se.com/ww/en/product/VW3A3530D/)
- Module en option Ethernet Altivar [VW3A372X](https://www.se.com/fr/fr/product/VW3A3720)
- Altivar Machine ATV340
- Altivar Process ATV6xx
- Altivar Process ATV9xx
- Démarreur progressif Altivar ATS480

**REMARQUE** : Si le mode sécurisé de EADM est activé, les fichiers .fwp qui ne sont pas signés sont répertoriés dans l'onglet « Rejeté » (et non dans l'onglet « Valide »). Reportez-vous à la section précédente, qui explique comment ajouter les fichiers de signatures .cms au dossier Data Packages.

Chaque paquet de micrologiciel présent dans le référentiel est répertorié sous le produit Altivar correspondant.

Voici un exemple de liste des paquets de micrologiciel d'un équipement Altivar :

- Altivar Machine ATV34x
	- (V3.1IE94 B12) ATV34x\_0.75-22kW\_WM
	- (V3.1IE94 B12) ATV34x\_E\_0.75-22kW\_WM
	- (V3.1IE94 B12) ATV34x\_E\_30-75kW-22kW\_CB-Spare
	- (V3.1IE94 B12) ATV34x\_E\_30-75kW\_WM

Si plusieurs versions du même paquet sont présentes dans le référentiel, le paquet est répertorié plusieurs fois, avec sa version de micrologiciel spécifique en tête (Vx.xIExx Bxx), afin qu'il puisse être identifié.

## <span id="page-14-0"></span>**Informations sur le paquet**

La zone Description répertorie toutes les familles de produits prises en charge par le fichier du paquet de micrologiciel.

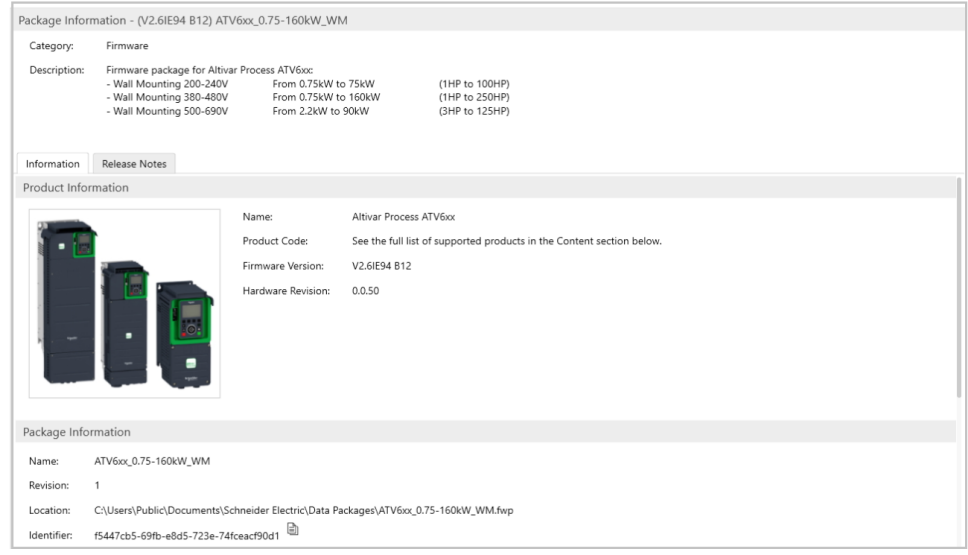

Le Contenu répertorie toutes les références de produit prises en charge par le paquet de micrologiciel, organisées par famille de produits.

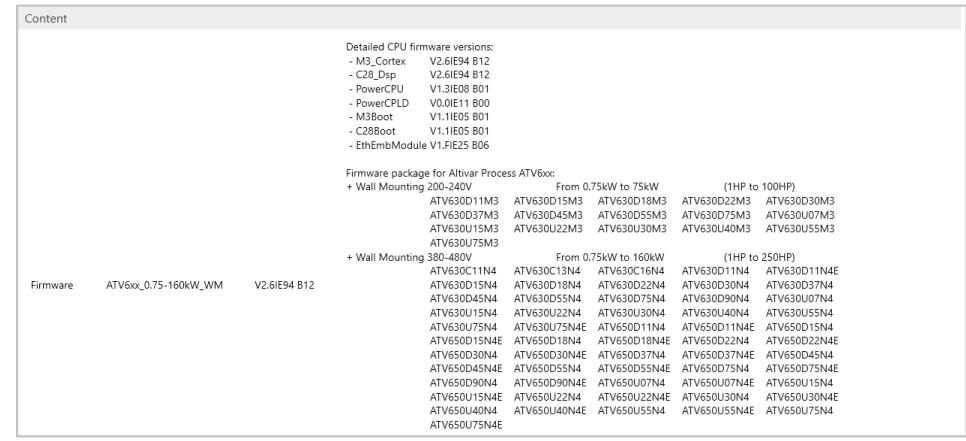

## <span id="page-15-0"></span>**Notes de mise à jour**

L'onglet Notes de mise à jour affiche les Notes de mise à jour du paquet de micrologiciel spécifique. Il comprend :

- Procédure de mise à jour du micrologiciel.
- Historique des versions du micrologiciel.
- Problèmes et limitations connus.
- Remarques (facultatif).

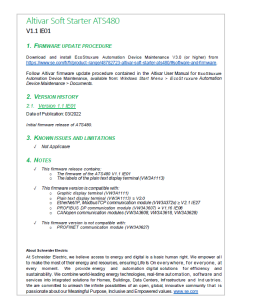

## <span id="page-16-0"></span>**Bus de terrain pris en charge pour connecter l'appareil au logiciel**

## <span id="page-16-1"></span>**Ethernet: Modbus TCP (manual add or discovery) & DPWS (discovery)**

La méthode recommandée pour se connecter aux équipements Altivar est Ethernet, lorsqu'il est disponible.

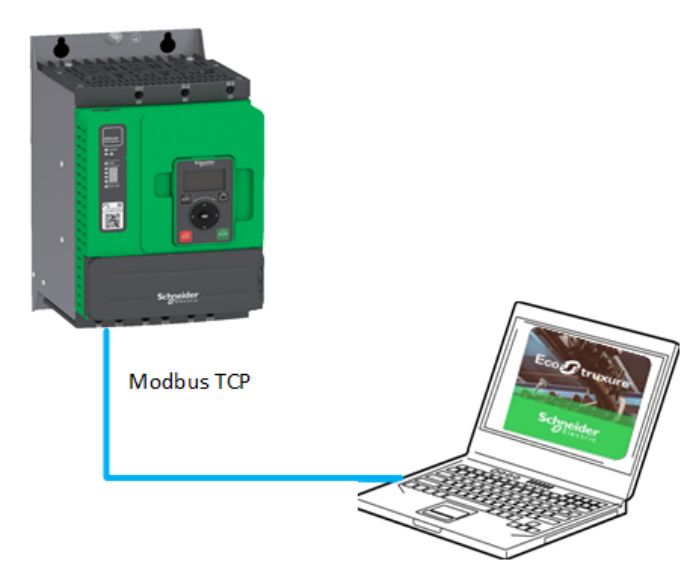

Cela permet :

- Une détection facile des appareils (IPV6 ou utilisation d'une plage d'adresses IPV4)
- Une connectivité multipoint facile
- Une mise à jour du micrologiciel de plusieurs appareils en parallèle
- Un taux de transfert plus rapide du fichier de mise à jour du micrologiciel (par rapport à la ligne série ModBus)

#### **REMARQUE** :

Si les appareils ne sont pas détectés comme prévu, vérifiez les paramètres du pare-feu du PC et/ou redémarrez les appareils.

## <span id="page-16-2"></span>**Ligne série Modbus (ajout manuel)**

Pour les appareils qui ne prennent pas en charge Ethernet, la ligne série Modbus est possible.

Pour les démarreurs progressifs Altivar, il est possible de se connecter au logiciel à l'aide du cordon clignotant [VW3A8127](https://www.se.com/ww/en/all-products/) ou du câble [TCSMCNAM3M002P](https://www.se.com/ww/en/product/TCSMCNAM3M002P/connection-cable-usb-rj45-for-connection-between-pc-and-drive/).

Pour les variateurs ATV, la connexion s'effectue à l'aide du câble [TCSMCNAM3M002P.](https://www.se.com/ww/en/product/TCSMCNAM3M002P/connection-cable-usb-rj45-for-connection-between-pc-and-drive/)

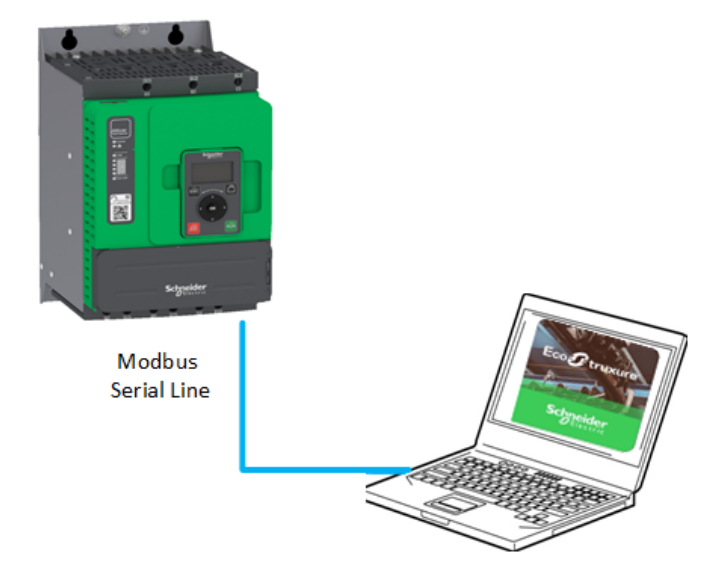

Limitations :

- Pas de détection, l'appareil doit être ajouté manuellement
- Pas de connectivité multipoint
- Taux de transfert des fichiers de mise à jour du micrologiciel plus lent (par rapport au protocole Ethernet pour les variateurs ATV)

**NOTE:**

- Il est préférable de connecter l'appareil par Ethernet lorsqu'il est pris en charge pour obtenir un meilleur taux de transfert.
- Il est possible d'augmenter le débit Modbus de 19 200 bit/s à 38,4 kbit/s pour les variateurs ATV (voir le guide de programmation pour plus de détails).

## <span id="page-17-0"></span>**Bus de terrain non pris en charge pour connecter les appareils au logiciel**

Les bus de terrain suivants ne sont pas pris en charge :

- CANopen®
- PROFINET®
- PROFIBUS®
- DeviceNet™
- EtherCAT<sup>®</sup>
- **POWERLINK**
- BACnet®
- **SERCOS III®**

## <span id="page-18-0"></span>**Détection Altivar**

# <span id="page-18-1"></span>**Détection DPWS (IPv6)**

Les appareils qui prennent en charge IPv6 sur Ethernet peuvent être détectés dans EADM, à l'aide du protocole DPWS. Les appareils connectés sont répertoriés dans la zone DEVICE / LOADING, peu après le démarrage de l'opération de détection par l'utilisateur, à l'aide du bouton ci-dessous dans la barre d'état.

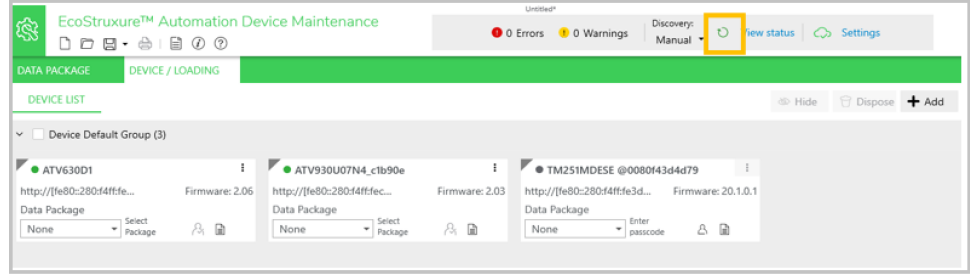

#### **REMARQUE** :

- La détection DPWS (activée par défaut) est la méthode recommandée, car elle fournit des informations détaillées sur l'appareil connecté, sans avoir à se connecter à chaque appareil.
- Vérifiez si l'option « Activer le scrutateur » est réglée sur DPWS en mode de détection automatique. Pour plus d'informations, consultez : **Réglage** > **Détection**.
- En fonction de la politique de sécurité informatique de votre entreprise, les paramètres de pare-feu devront peut-être être ajustés pour détecter avec succès les appareils sur DPWS.
- Lors de la modification des informations de l'appareil à partir d'un outil externe, les modifications sont actualisées dans l'affichage carte/liste, si la scrutation automatique DPWS/Modbus TCP est en cours d'exécution. Si la scrutation automatique n'est pas en cours d'exécution, les informations modifiées ne sont pas affichées. Une opération de découverte manuelle est nécessaire pour afficher les informations modifiées

## <span id="page-18-2"></span>**Détection Modbus TCP (IPv4)**

Les équipements qui prennent en charge IPv4 sur Ethernet peuvent être détectés dans EADM, à l'aide du protocole Modbus TCP. Les paramètres de la plage d'adresses IP peuvent être définis dans la boîte de dialogue ci-dessous, avant de lancer l'opération de détection.

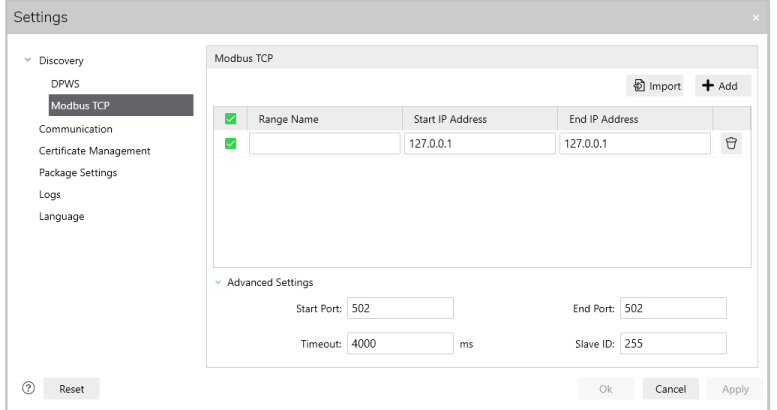

**REMARQUE** : Lors de l'utilisation de la détection Modbus TCP, les informations de l'appareil, telles que la référence et la version, ne sont pas disponibles avant la connexion à l'appareil.

## <span id="page-20-0"></span>**Sélection Altivar manuel**

## <span id="page-20-1"></span>**Connexion Modbus TCP**

L'utilisateur peut ajouter manuellement des appareils qui prennent en charge IPV4 sur Ethernet en cliquant sur le bouton ci-dessous :

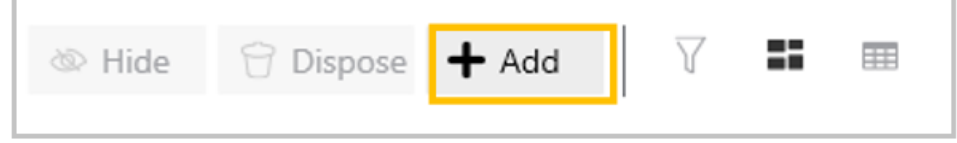

L'utilisateur peut :

- Sélectionner la connexion MODBUS (TCP)
- Définir l'adresse IP de l'appareil (port 502).

**NOTE:** Le port Ethernet du PC doit être configuré pour être sur le même réseau que l'appareil connecté, sinon l'appareil n'est pas accessible et le logiciel affiche « Appareil inaccessible ».

• Réglez l'ID esclave sur 248

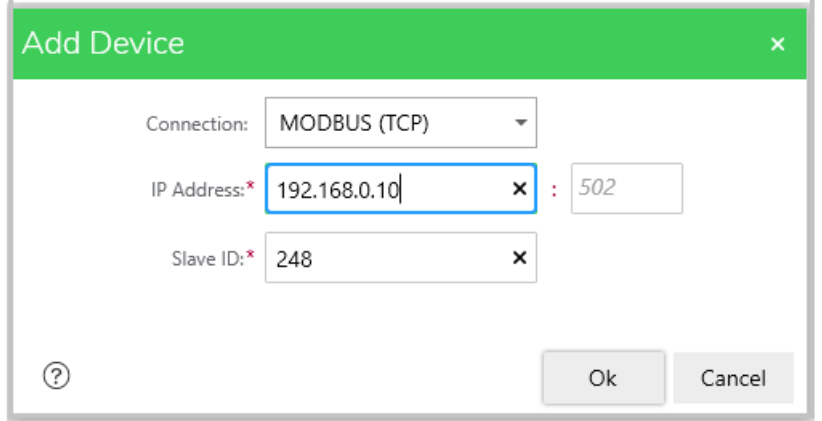

Lorsque vous cliquez sur le bouton OK, l'appareil apparaît dans l'onglet DEVICE / LOADING.

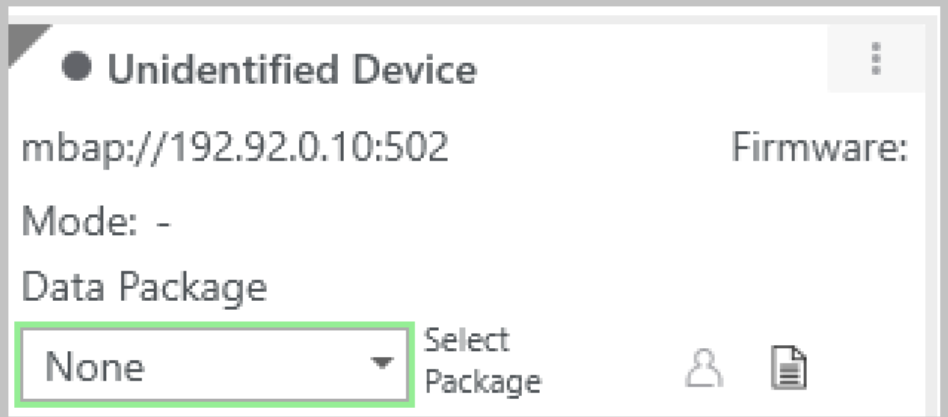

**NOTE:** Si vous utilisez Modbus TCP, les informations sur l'appareil ne seront pas disponibles avant de vous connecter à l'appareil.

**NOTE:** La connexion Modbus TCP offre des informations limitées par rapport à la connexion DPWS. Par conséquent, les données telles que le Numéro de série et le Mode ne sont pas récupérées des appareils.

### <span id="page-21-0"></span>**Connexion Modbus SL**

L'utilisateur peut ajouter manuellement des appareils prenant en charge la ligne série Modbus en sélectionnant la connexion MODBUS (SL).

L'utilisateur peut mettre à jour les paramètres MODBUS (SL).

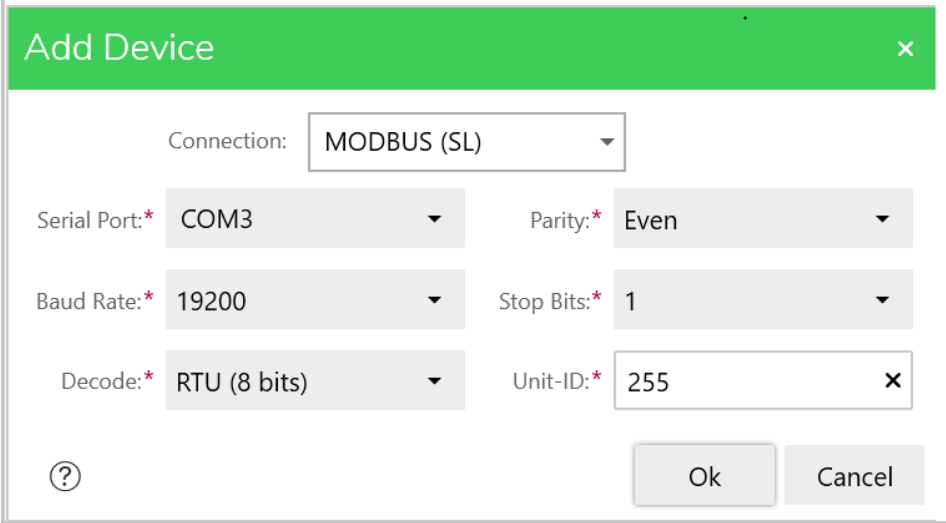

Lorsque vous cliquez sur le bouton **OK**, l'appareil apparaît dans l'onglet DEVICE / LOADING.

**NOTE:** La connexion Modbus SL offre des informations limitées par rapport à la connexion DPWS. Par conséquent, les données telles que le Numéro de série et le Mode ne sont pas récupérées des appareils.

# <span id="page-22-0"></span>**Connexion à Altivar**

## <span id="page-22-1"></span>**Appareils sans authentification utilisateur**

La procédure de connexion à un appareil permet d'effectuer des actions sur un appareil donné, après sa détection ou son ajout manuel.

Les appareils connectés via Ethernet :

- Tous les ATV340....E avec micrologiciel V3.1 ou version antérieure
- Tous les ATV6xx avec micrologiciel V2.6 ou version antérieure
- Tous les ATV9xx avec micrologiciel V3.1 ou version antérieure

Les appareils qui ne prennent pas en charge la fonction d'authentification utilisateur se connectent automatiquement, via une connexion anonyme.

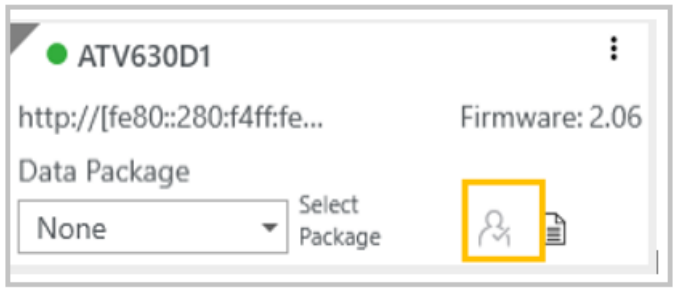

**REMARQUE** : si un appareil n'a pas la fonction d'authentification utilisateur activée, il ne se connecte pas automatiquement, l'utilisateur peut avoir à se connecter avec des identifiants vides.

## <span id="page-22-2"></span>**Appareils avec fonction d'authentification utilisateur**

Les appareils qui prennent en charge la fonction d'authentification utilisateur sont les suivants :

- Tous les ATV340...E avec micrologiciel V3.1 ou version ultérieure
- Tous les ATV6xx avec micrologiciel V2.6 ou version ultérieure
- Tous les ATV9xx avec micrologiciel V3.1 ou version ultérieure
- ATS480 avec micrologiciel, quelle que soit la version

Les appareils dont la fonction d'authentification utilisateur est désactivée se connectent automatiquement, ainsi que par le biais de la connexion anonyme.

Les appareils pour lesquels la fonction d'authentification utilisateur est activée ne se connectent pas automatiquement. Les informations d'identification seront nécessaires pour accéder à l'appareil, sous la forme d'un identifiant et d'un mot de passe, spécifiques à l'appareil (« Saisir le code d'accès »).

Par défaut, le nom d'utilisateur est ADMIN.

Si le mot de passe n'a pas été modifié, le mot de passe par défaut est utilisé et est disponible à partir des chemins suivants :

• Le terminal graphique du variateur dans le menu **[Menu principal]** > **[Communication]** COM > **[Paramètres de communication]** CMP > **[Config. Eth. Embarqué]** ETE > **[Authentification utilisateur]** SECE > **[Eth Pwd Par Défaut]** WDPE.

**REMARQUE** : si l'appareil utilisé est un variateur ATV6xx, avec un module Ethernet en option, le mot de passe est disponible dans le menu **[Menu principal]** >**[Communication]** COM > **[Paramètres de communication]** CMP > **[Config. Eth Opt.]** ETO > **[Authentification utilisateur]** SECO > **[Opt. Eth. Pwd par défaut]** WDPO.

• Le terminal d'affichage du démarreur progressif Altivar ATS480 dans le menu **[Menu principal]** > **[Gestion des équipements]** DMT > **[Cybersécurité]** CYBS > **[Mot de passe par défaut]** SDPW.

Si le mot de passe a été modifié via SoMove ou un serveur Web, le mot de passe redéfini est utilisé.

**REMARQUE** : Si un appareil dont la fonction d'authentification utilisateur est désactivée ne se connecte pas automatiquement, l'utilisateur peut avoir à se connecter avec des identifiants vides.

**REMARQUE** : Pour les appareils qui prennent en charge la communication https, l'utilisateur doit sélectionner et faire confiance à son certificat numérique, avant de se connecter.

**REMARQUE** : Sur les appareils ATS480 prêts à l'emploi, le mot de passe par défaut peut être modifié à l'aide du terminal d'affichage en texte clair ou via SoMove.

**REMARQUE** : Pour que le menu d'authentification utilisateur s'affiche correctement sur le terminal graphique Altivar, il est possible de mettre à jour ses fichiers d'étiquettes. Reportez-vous aux instructions situées dans [Languages\\_](https://www.se.com/ww/en/download/document/Languages_Drives_VW3A1111/) [Drives\\_VW3A1111](https://www.se.com/ww/en/download/document/Languages_Drives_VW3A1111/).

# <span id="page-24-0"></span>**Préconfiguration Altivar**

## <span id="page-24-1"></span>**Localiser l'équipement**

La fonction Localiser l'équipement permet de localiser physiquement les équipements connectés, en réglant le voyant **STATUS** sur la couleur orange, pendant 5 secondes (voyant en haut du bloc de contrôle).

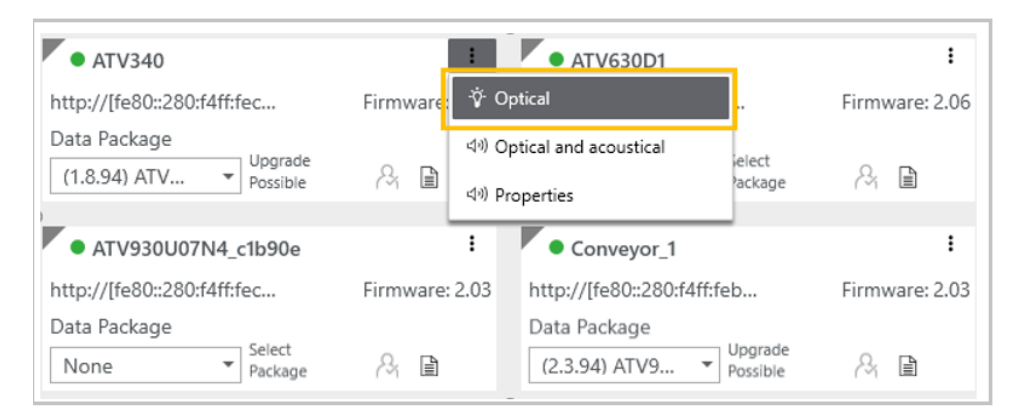

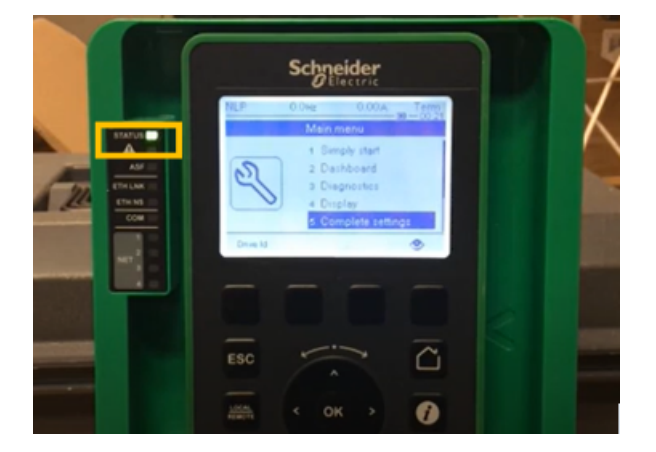

## <span id="page-24-2"></span>**Réglage IP**

Cette fonction permet de définir l'adresse IPv4 de l'adaptateur Ethernet connecté. Cette adresse IP est effective après le cycle d'alimentation de l'appareil.

## <span id="page-24-3"></span>**Réglage du Nom de l'appareil**

Cette fonction permet de définir le Nom de l'appareil du produit. Ce Nom de l'appareil prend effet immédiatement.

# <span id="page-25-0"></span>**Mise à jour du micrologiciel avec EADM**

## <span id="page-25-1"></span>**Présentation de la procédure de mise à jour du micrologiciel de l'appareil**

La procédure de mise à jour du micrologiciel de l'appareil comprend 3 parties :

- 1. Transférer le paquet de données du micrologiciel
- 2. Appliquer le nouveau micrologiciel
- 3. Finaliser la procédure de mise à jour du micrologiciel

**REMARQUE :** L'utilisateur peut éventuellement copier la configuration de l'appareil avant de lancer la procédure de mise à jour.

## **A AVERTISSEMENT**

#### **FONCTIONNEMENT IMPRÉVU DE L'ÉQUIPEMENT**

Avant de transférer les données vers le variateur ou vers son/ses module(s) en option :

- Lisez les notes de publication du paquet de micrologiciel.
- Vérifiez que vous êtes connecté à l'appareil approprié, à l'aide de la fonction de localisation visuelle. Le transfert de données vers le mauvais appareil peut entraîner des conditions dangereuses.
- En cas d'opération de rétrogradation, ne poursuivez la procédure qu'après avoir vérifié que l'ancienne version du micrologiciel prend en charge toutes les fonctions nécessaires à votre application.

**Le non-respect de ces instructions peut provoquer la mort, des blessures graves ou des dommages matériels.**

- La mise à jour du micrologiciel ne peut pas être effectuée si le ou les appareils sont sur l'état de fonctionnement « Fault ». Vérifiez que le ou les produits ne sont pas sur l'état de fonctionnement « Fault ».
- N'éteignez pas l'appareil pendant l'opération :
	- Si l'appareil est éteint après le transfert de données, les données seront effacées lors de la prochaine mise sous tension.
	- Si l'appareil est éteint pendant l'opération « appliquer le micrologiciel à distance/manuellement », n'utilisez pas le produit et contactez votre représentant Schneider Electric local.
- Ne tenez pas compte des messages affichés sur le terminal d'affichage de l'appareil tant que l'opération n'est pas terminée
- Si le terminal d'affichage n'est pas à jour, il se peut que plusieurs opérations de mise à jour soient impossibles à effectuer.

**REMARQUE** : Une fois que la procédure de mise à jour du micrologiciel est lancée et que l'appareil est sur l'état in FWUP, tous les messages affichés sur le terminal d'affichage ne doivent pas être pris en compte tant que le message « Mise à jour du micrologiciel terminée » n'est pas affiché.

## <span id="page-26-0"></span>**Sauvegarde de la configuration des appareils (en option)**

Suivez les instructions suivantes pour copier le fichier de configuration de l'appareil, avant de lancer la séquence de mise à jour.

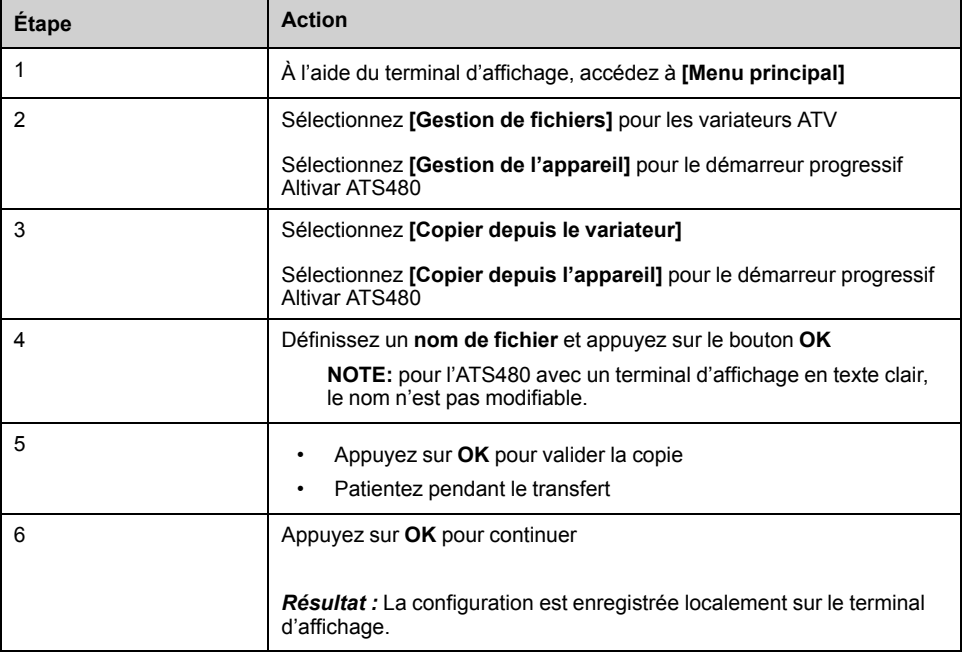

**REMARQUE :** Le fichier de configuration de l'appareil peut également être copié à l'aide de SoMove ou de Webserver (si disponible).

### <span id="page-26-1"></span>**Transfert du paquet de données du micrologiciel**

Pour les variateurs ATV, le transfert du paquet de micrologiciel peut être effectué uniquement si le variateur ATV est arrêté (état RDYou NST). Le variateur ne sera pas opérationnel tant que la procédure de mise à jour du micrologiciel ne sera pas terminée.

Pour le démarreur progressif Altivar ATS480, le transfert du paquet de micrologiciel peut être effectué lorsque le démarreur progressif est en cours d'exécution.

Les paquets de micrologiciel compatibles avec l'appareil sont filtrés et répertoriés dans la liste déroulante Data Package.

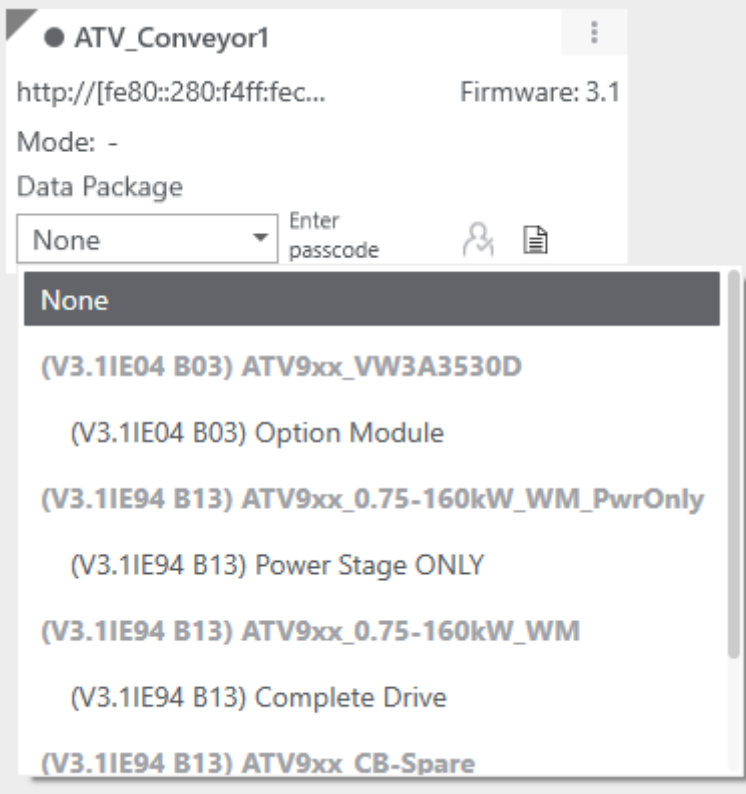

**REMARQUE** : Les paquets de modules en option compatibles avec l'appareil peuvent être répertoriés, bien qu'ils ne soient pas physiquement présents dans l'appareil.

Pour activer le bouton « Mettre à jour le micrologiciel », l'utilisateur doit sélectionner un ou plusieurs appareils en ligne.

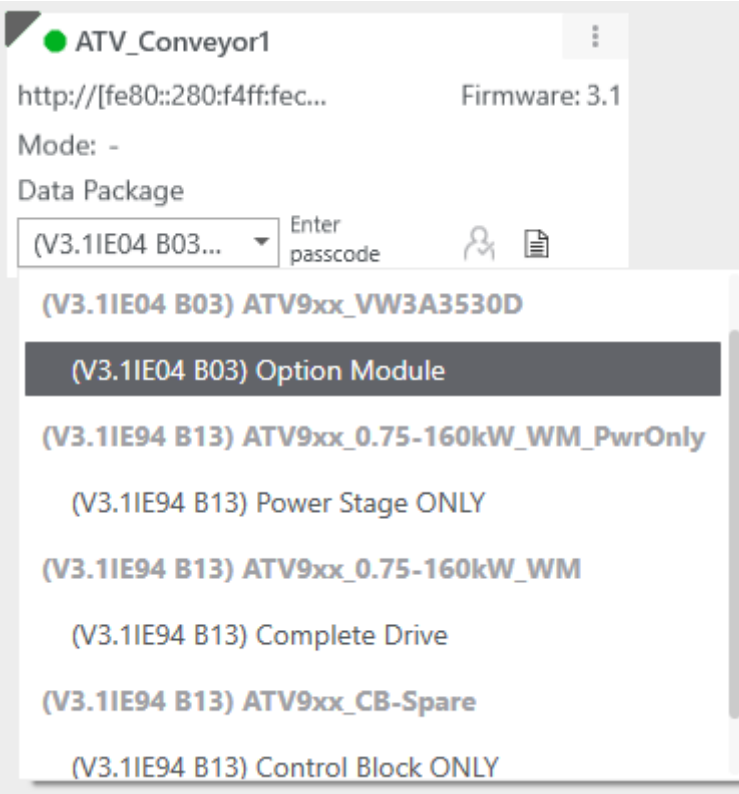

Lorsque tous les appareils à mettre à jour sont sélectionnés, l'utilisateur doit cliquer sur le bouton « Mettre à jour le micrologiciel », en bas de la fenêtre principale.

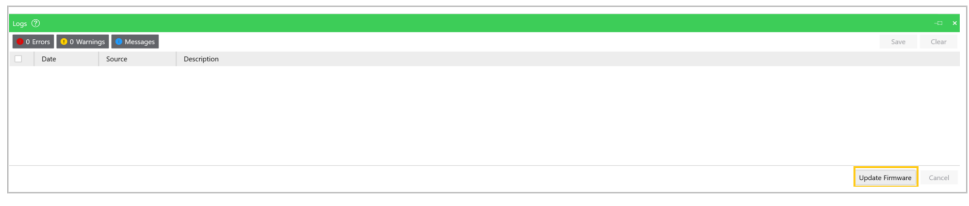

Par conséquent, les appareils à mettre à jour passent en mode chargement (arrière-plan gris foncé), en attendant la confirmation finale de l'utilisateur.

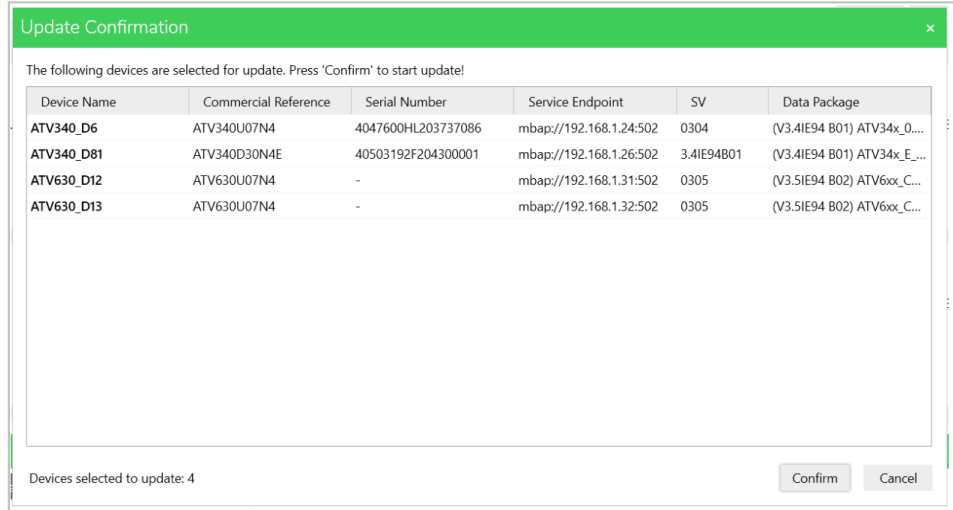

Suivez les instructions de la section EADM pour transférer le paquet de micrologiciel vers l'appareil.

Pendant la procédure de mise à jour du micrologiciel (Transfert du paquet de micrologiciel, Application du nouveau micrologiciel et Finalisation de la mise à jour du micrologiciel), plusieurs messages de sécurité s'affichent dans la zone de notification. Ils doivent être validés par l'utilisateur afin de pouvoir poursuivre la procédure.

Voir l'exemple ci-dessous :

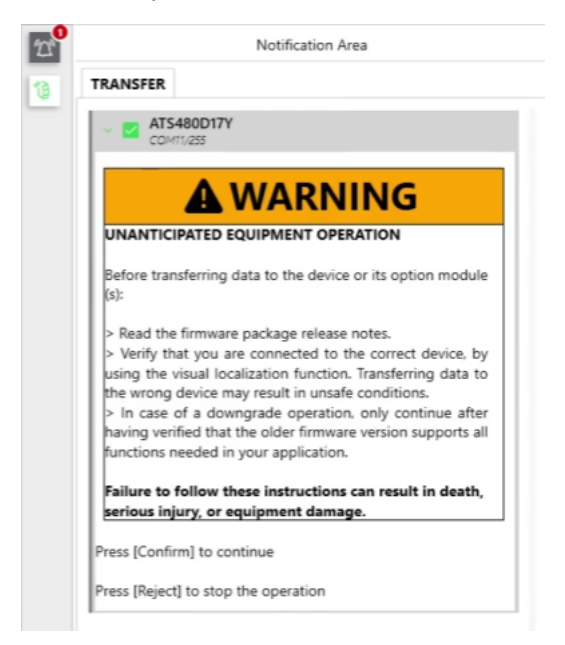

**REMARQUE** : Lorsque les équipements sont connectés par Ethernet dans une topologie en guirlande, il est nécessaire de transférer chaque paquet de micrologiciel à chaque équipement correspondant en parallèle. Une fois la procédure de transfert pour tous les appareils connectés terminée, les paquets de micrologiciel peuvent être appliqués aux appareils en parallèle ou en séquence.

## <span id="page-29-0"></span>**Appliquer le nouveau micrologiciel**

## **Appliquer à distance depuis EADM**

Vérifiez que les équipements ne sont pas dans en état de fonctionnement avant d'appliquer le nouveau micrologiciel.

## **AVERTISSEMENT**

#### **FONCTIONNEMENT IMPRÉVU DE L'ÉQUIPEMENT**

Vérifiez que l'appareil est arrêté (état RDYou NST). L'appareil ne fonctionne pas tant que la procédure de mise à jour du micrologiciel n'est pas terminée.

Les relais, les sorties analogiques et les sorties numériques peuvent modifier l'état pendant le processus de mise à jour du micrologiciel. Selon le câblage et la configuration de l'appareil, cela peut entraîner un fonctionnement immédiat et inattendu. Avant d'appliquer les données transférées précédemment à l'équipement ou à son module en option, vérifiez que l'équipement, ses entrées et sorties, y compris le(s) canal(aux) de communication vers le(s) contrôleur(s) externe(s), ne peuvent pas interagir avec votre processus industriel et n'entraînent pas de conditions dangereuses. En cas de doute, déconnectez toutes les entrées et sorties analogiques et numériques de l'équipement avant d'appliquer la mise à jour du micrologiciel.

**Le non-respect de ces instructions peut provoquer la mort, des blessures graves ou des dommages matériels.**

Suivez les instructions de EADM pour effectuer la mise à jour à distance.

**REMARQUE :** L'appareil redémarre plusieurs fois pendant la mise à jour.

Si la procédure du micrologiciel est interrompue en cliquant sur **[Rejeter]** dans le panneau de sécurité affiché dans EADM, voici les étapes à suivre :

- Redémarrez l'ensemble de la procédure, y compris le transfert du paquet du micrologiciel,
- Ou poursuivez manuellement la procédure de mise à jour du micrologiciel (voir la section suivante).

#### **OU appliquez manuellement sur le terminal d'affichage de l'équipement**

Suivez les instructions suivantes pour effectuer la mise à jour sur le terminal d'affichage de l'appareil.

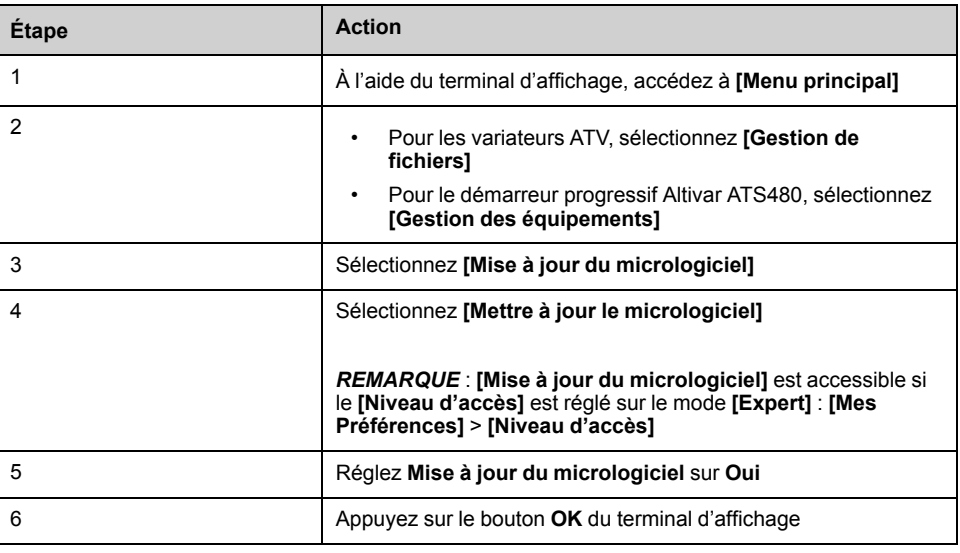

Attendez la fin du processus (l'appareil redémarre plusieurs fois).

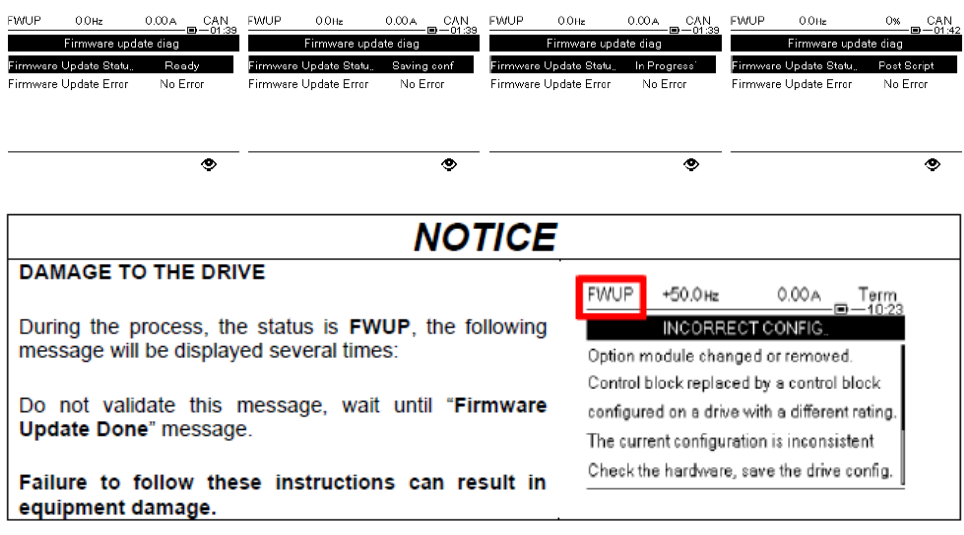

## <span id="page-31-0"></span>**Finaliser la procédure de mise à jour du micrologiciel**

### **Effectuer la mise à jour à distance depuis EADM**

Suivez les instructions de EADM pour finaliser la mise à jour à distance.

Si la procédure du micrologiciel est interrompue en cliquant sur **[Rejeter]** dans le panneau de sécurité affiché dans EADM, voici les étapes à suivre :

- Redémarrez l'ensemble de la procédure, y compris le transfert du paquet de micrologiciel,
- Ou poursuivez manuellement la procédure de mise à jour du micrologiciel (voir la section suivante).

#### **OU effectuez la mise à jour manuellement sur le terminal d'affichage de l'appareil**

Suivez les instructions suivantes pour finaliser la mise à jour sur le terminal d'affichage de l'appareil.

Sur le terminal d'affichage, attendez que le message « Mise à jour du micrologiciel terminée » s'affiche, puis :

- Faites défiler vers le bas pour afficher le message de finalisation
- Appuyez sur le bouton **OK** pour quitter la séquence de mise à jour du micrologiciel

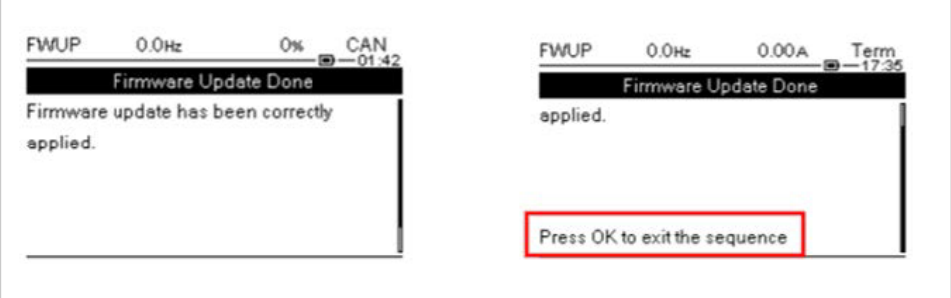

#### **REMARQUE** :

- Si le message ci-dessus n'est pas validé, l'Altivar restera sur l'état « **FWUP** » et ne sera pas opérationnel.
- Si le message n'est pas visible, déconnectez le terminal d'affichage, puis reconnectez-le.

### **Vérifiez l'application de la procédure de mise à jour du micrologiciel**

Une fois la procédure de mise à jour du micrologiciel terminée, il est recommandé d'effectuer des tests de mise en service pour vérifier le bon fonctionnement de l'équipement.

### **A AVERTISSEMENT**

#### **FONCTIONNEMENT IMPRÉVU DE L'ÉQUIPEMENT**

Une fois la procédure terminée, vérifiez que l'équipement fonctionne correctement en effectuant un test de mise en service complet.

**Le non-respect de ces instructions peut provoquer la mort, des blessures graves ou des dommages matériels.**

# <span id="page-32-0"></span>**Questions fréquentes (FAQ)**

## <span id="page-32-1"></span>**Comment mettre à jour l'Altivar Process et l'Altivar Machine lorsqu'ils sont alimentés en 24 V uniquement (P24) ?**

Lors de l'exécution de la procédure de mise à jour du micrologiciel sur le bloc de contrôle d'un appareil alimenté en 24 V, la mise à jour n'est pas complète.

Il est possible d'effectuer la première partie (Transfert du paquet de données du micrologiciel) et la seconde partie (Application du nouveau micrologiciel). Puisque l'alimentation réseau n'est pas présente, l'étage de puissance n'est pas mis à jour pendant le processus (seul le bloc de contrôle).

L'état **FWUP** et le message **« Firmware Update Pending. »** illustré ci-dessous s'affichent sur le terminal d'affichage, indiquant que le processus de mise à jour du micrologiciel est en attente sur l'étage de puissance. Dès que l'appareil est connecté au réseau, le processus de mise à jour du micrologiciel se lance automatiquement et met à jour l'étage de puissance (l'appareil redémarre plusieurs fois).

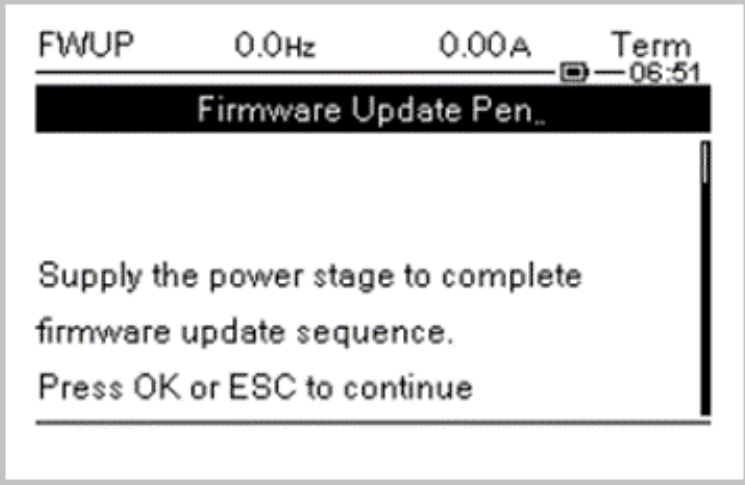

Une fois le processus de mise à jour du micrologiciel lancé, attendez que le message **« Firmware Update Done. »** s'affiche, puis appuyez sur le bouton **OK** du terminal d'affichage pour terminer la procédure.

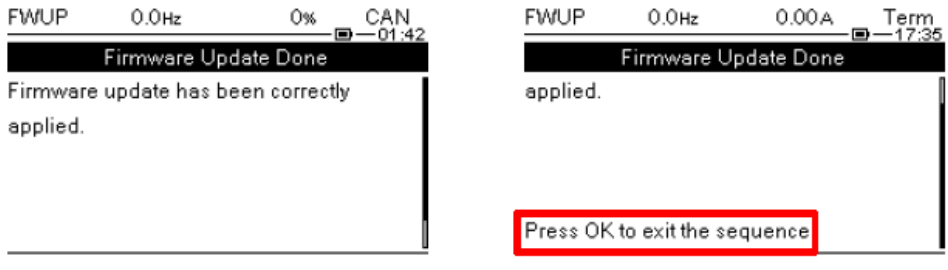

#### **REMARQUE** :

Si le message n'est pas validé par l'utilisateur, l'Altivar reste sur l'état **FWUP**.

- Si le message n'est pas visible, déconnectez le terminal d'affichage, puis reconnectez-le.
- Si vous devez mettre à jour le bloc de contrôle uniquement (et non l'étage de puissance), vous pouvez également sélectionner un « paquet de mise à jour du micrologiciel de bloc de commande uniquement » dans EADM. Dans ce cas, la séquence de messages ci-dessus n'est pas applicable.

• Si le bloc de contrôle est mis hors tension avant l'application du nouveau micrologiciel, les données seront effacées à la mise sous tension (et la séquence de messages ci-dessus n'apparaîtra pas).

## <span id="page-33-0"></span>**Comment mettre à jour les étiquettes affichées sur le terminal graphique (VW3A1113, VW3A1111) ?**

Les étiquettes des terminaux d'affichage ne peuvent pas être mises à jour dans le logiciel EcoStruxure Automation Device Maintenance.

L'opération peut être effectuée manuellement.

Pour le terminal graphique VW3A111, le paquet de langues peut être téléchargé ici : Languages Drives VW3A1111.

Après avoir téléchargé le paquet, suivez les instructions répertoriées dans le fichier « *ReadMe* ».

Pour le terminal d'affichage en texte clair VW3A1113, le paquet de langues est inclus dans le paquet du micrologiciel. Il est transféré avec le micrologiciel pendant la partie transfert.

Le paquet de langues peut être sélectionné dans le menu **[Gestion des équipements]** DMT > **[Mise à jour du micrologiciel]** > **[Rechercher la mise à jour]**.

## <span id="page-33-1"></span>**Annuler le transfert du paquet de micrologiciel**

Lorsque vous appuyez sur le bouton Annuler pendant le transfert du paquet de micrologiciel d'un démarreur progressif Altivar ATS480 connecté par :

- Modbus RTU : la détection de la demande d'annulation par le logiciel prend 30 secondes. L'utilisateur doit redémarrer l'appareil pour rétablir la communication
- Modbus TCP : la demande d'annulation est immédiatement prise en compte et exécutée par le logiciel.

## <span id="page-33-2"></span>**Erreur lors de la mise à jour du micrologiciel d'un ATS480**

L'erreur suivante se produit pendant une procédure de mise à jour du micrologiciel :

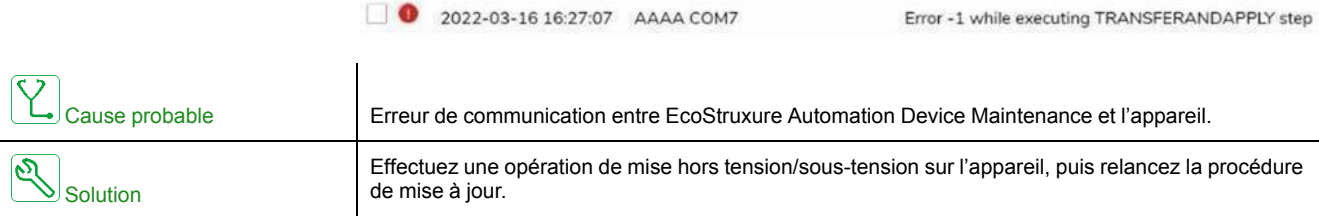

## <span id="page-33-3"></span>**Mise à jour du micrologiciel avec une erreur [Internal Error 6] INF6 déclenchée sur l'ATS480**

Si une mise à jour du module Ethernet en option est nécessaire alors que l'appareil est en état d'erreur **[Internal Error 6]** INF6 (voir le Guide [d'exploitation](#page-9-0) de [l'ATS480](#page-9-0) pour plus d'informations sur le code d'erreur), le **[Eth Opt User Auth.]** SCPO doit être réglé sur **[No]** NO avant de procéder à l'opération de mise à jour.

Schneider Electric 35, rue Joseph Monier 92500 Rueil Malmaison France

+ 33 (0) 1 41 29 70 00

www.se.com

Les normes, spécifications et conceptions pouvant changer de temps à autre, veuillez demander la confirmation des informations figurant dans cette publication.

© 2022 Schneider Electric. Tous droits réservés.

JYT50474.03